# Începeți de aici

# Začnite tukaj

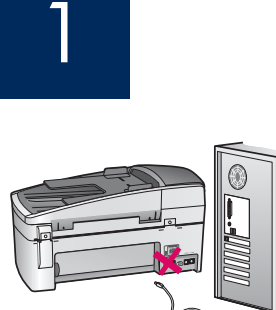

USB

Pentru utilizatori de cablu USB: Pentru a vă asigura că software-ul se instalează corect, nu conectați cablul USB până nu vi se solicită acest lucru.

Utilizați acest ghid pentru configurarea hardware-ului și pentru conectarea echipamentului HP All-in-One la computer sau în rețea. Dacă aveți probleme în timpul instalării, consultați Depanare mai jos în acest ghid.

Uporabniki kablov USB: Kabla USB ne priključujte, dokler se to od vas ne zahteva, sicer se lahko programska oprema nepravilno namesti.

Namestite strojno opremo in povežite napravo HP All-in-One z računalnikom oziroma v omrežje v skladu s temi navodili. Če pri namestitvi naletite na težave, preberite poglavje Odpravljanje težav v nadaljevanju priročnika.

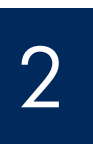

Scoateți toate benzile și dispozitivul de blocare portocaliu

Zavrzite ves trak in oranžni zatič

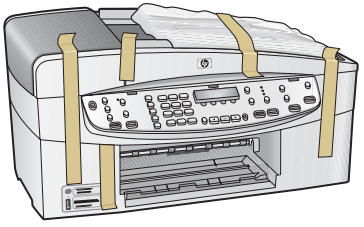

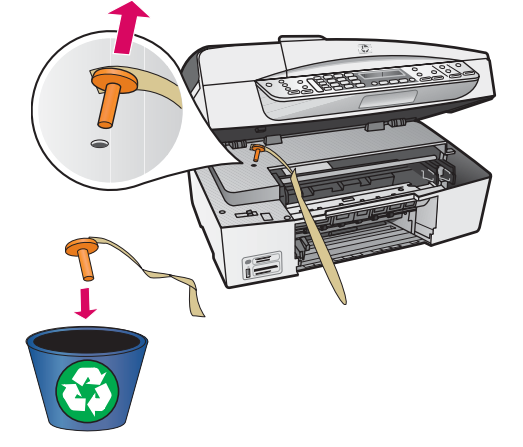

Ridicați ușa cartușelor de imprimare. Scoateți și aruncați dispozitivul portocaliu de blocare pe timpul transportului.

Dvignite vratca tiskalnih kartuš. Odstranite in zavrzite oranžni tovarniški zatič.

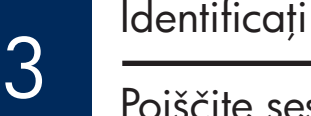

Identificați componentele

Poiščite sestavne dele

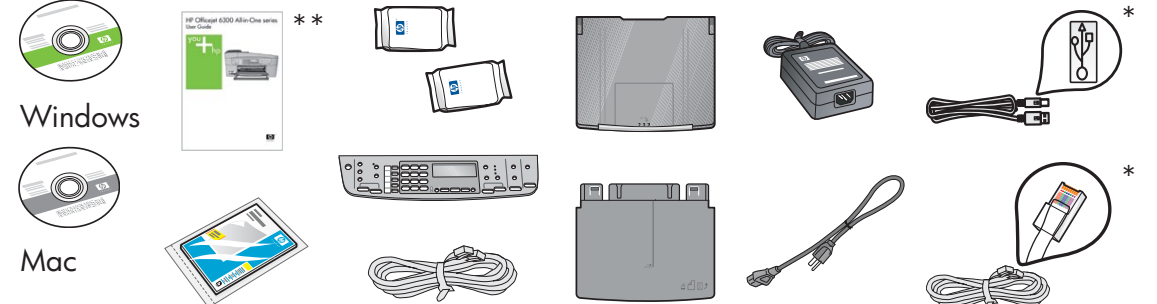

\*Se achiziționează separat. Continutul poate fi diferit. \* Na voljo z doplačilom. Vsebina je lahko drugačna.

\*\*Ghidul utilizatorului pe CD.

\*\*Uporabniški priročnik na CD-ju.

Ghid de instalare a echipamentului HP Officejet 6300 All-in-One series Priročnik za namestitev naprave HP Officejet 6300 All-in-One series

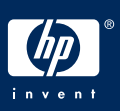

a

b

#### Atașați masca panoului de control (dacă nu este atașată)

4 Pritrdite masko nadzorne plošče (če še ni)

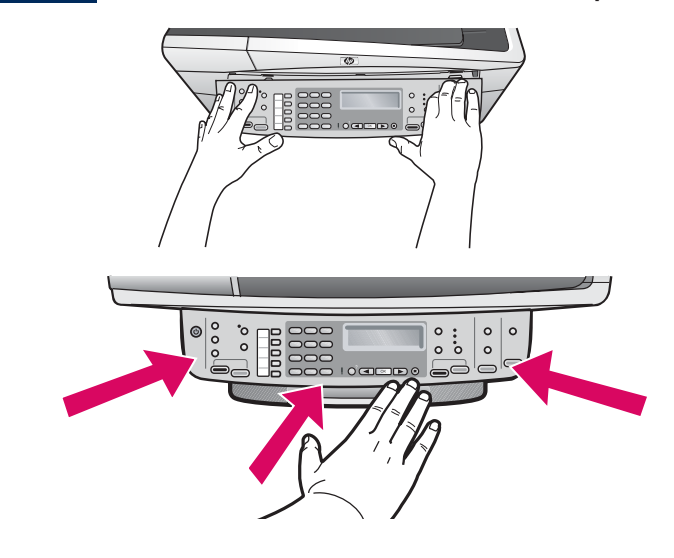

- a Aliniați masca panoului de control cu dispozitivul.
- **b** Apăsați ferm în jos toate marginile măștii, până când se fixează pe poziție. Verificați dacă sunt fixate colturile marginii de jos. Asigurați-vă că toate butoanele sunt accesibile.

**IMPORTANT:** Pentru ca echipamentul HP All-in-One să funcționeze, masca panoului de control trebuie să fie atașată!

- a Masko nadzorne plošče poravnajte z napravo.
- **b** Čvrsto pritisnite na vse robove maske, dokler se ne zaskoči na mestu. Preverite, ali so vogali in spodnji rob pritrjeni. Prepričajte se, da so gumbi dostopni.

POMEMBNO: Maska nadzorne plošče mora biti pritrjena, da naprava HP All-in-One deluje!

5

Ataşați tăvile pentru hârtie și încărcați hârtie

Pritrdite pladnja za papir in naložite papir

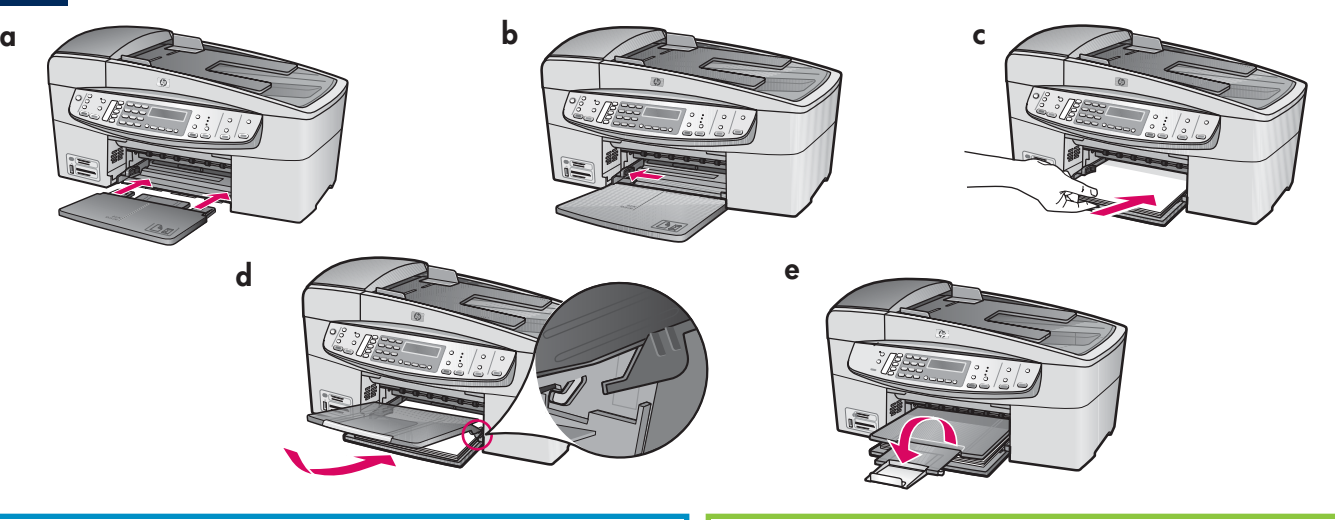

- **a** Introduceți tava de jos în echipament.
- **b** Glisați ghidajul pentru hârtie spre stânga până la capăt.
- c Introduceți hârtie albă simplă. Mutați ghidajul pentru hârtie până la marginea hârtiei.
- d Ataşați tava superioară (de evacuare). Aveți grijă să agățați marginea de sus a tăvii de dispozitivele gri deschis, apoi coborâți-o.
- e Trageți afară și rabatați complet extensia tăvii.
- a Vstavite spodnji pladenj v napravo.
- **b** Potisnite vodilo papirja v levo.
- c Vstavite navaden bel papir. Vodilo papirja potisnite do roba papirja.
- d Pritrdite zgornji (izhodni) pladenj. Zgornji rob pladnja zataknite za svetlo siva zapaha in ga spustite.
- e Izvlecite in obrnite podaljšek pladnja.

#### Conectai cablul de alimentare

#### Priključite napajalni kabel

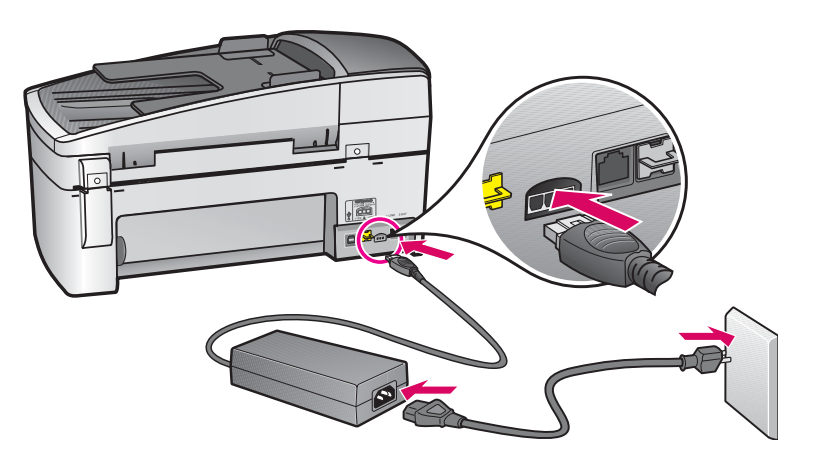

Pentru utilizatori de cablu USB: Nu conectați cablul USB până când nu vi se solicită mai jos în acest ghid.

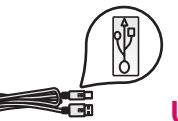

Uporabniki kablov USB:

Ne priključujte kabla USB, dokler tako ne piše v nadaljevanju tega priročnika.

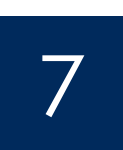

Priključite telefonski kabel Conectați cablul telefonic

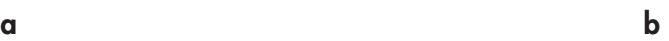

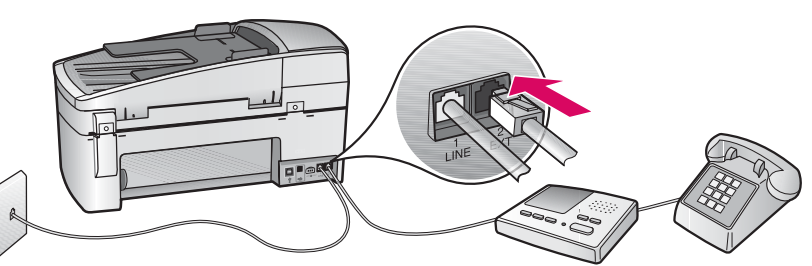

#### a (1-LINE)

Conectați un capăt al cablului telefonic furnizat la port-ul pentru telefon (1-LINE), iar celălalt capăt la o priză de perete.

b (2-EXT) De asemenea, urmați pasul de mai jos dacă doriți să conectați un telefon/robot telefonic la echipamentul HP All-in-One.

Scoateți mufa din port-ul (2-EXT), apoi conectați cablul telefonului sau al robotului telefonic în port. Informații suplimentare despre instalarea pentru fax se găsesc în Ghidul utilizatorului.

Consultati Ghidul utilizatorului dacă doriti să utilizați un cablu telefonic propriu sau dacă aveți una din următoarele caracteristici: HP Officejet 6300 Allin-One series

- DSL
- VoIP/FoIP
- ISDN
- Mesagerie vocală
- Apelare distinctă

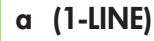

 En konec priloženega telefonskega kabla priključite v vrata za telefon (1-LINE), drugega pa v stensko vtičnico.

b (2-EXT) Če želite telefon/telefonski odzivnik povezati z napravo HP All-in-One, sledite spodnjemu koraku.

 Izvlecite vtič iz vrat (2-EXT), nato pa v ta vrata priključite kabel telefona ali odzivnika. Dodatne informacije o nastavitvi faksa najdete v uporabniškem priročniku.

Oglejte si uporabniški priročnik, če želite uporabiti svoj telefonski kabel ali če imate katero izmed naslednjih funkcij: HP Officejet 6300 All in-One serie

- DSL
- VoIP/FoIP
- ISDN
- Glasovna pošta
- Značilno zvonjenje

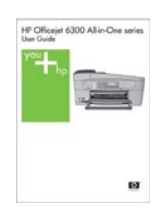

### Apăsați butonul Pornire

#### Pritisnite gumb Vklop

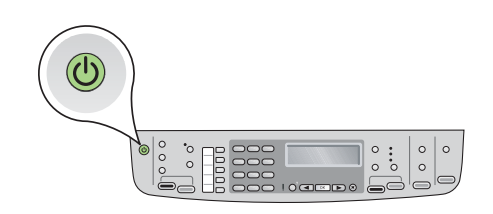

- a După ce ați apăsat butonul Pornire (C), așteptați să se solicite limba, înainte să continuați.
- **b** Pentru a seta limba pentru afișaj, utilizați tastele săgeți pentru a selecta limba, apăsați OK, apoi confirmați. Utilizați tastele săgeți pentru a selecta țara/regiunea, apăsați OK, apoi confirmați.
- a Ko pritisnete gumb **Vklop** (O), počakajte na poziv o jezikovni nastavitvi, preden nadaljujete.
- **b** Za nastavitev jezika zaslona uporabite puščične tipke, izberite želeni jezik, nato pritisnite OK in potrdite. S puščičnimi tipkami izberite državo/regijo, pritisnite OK in potrdite.

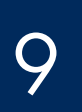

#### Deschideți ușa cartușelor de imprimare

#### Odprite vratca tiskalnih kartuš

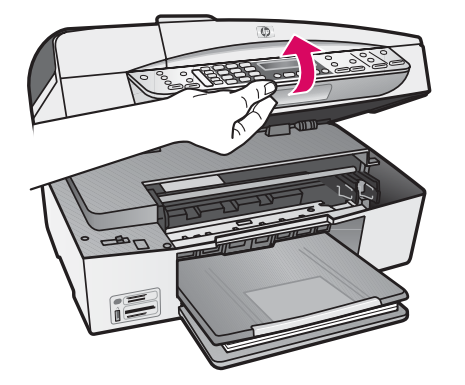

Ridicați ușa cartușelor de imprimare până când se oprește. Carul de imprimare se mută spre dreapta.

Dvignite vratca tiskalnih kartuš, dokler se ne ustavijo. Nosilec kartuš se pomakne v desno.

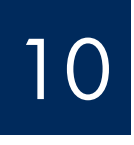

#### Scoateți banda adezivă de pe ambele cartușe

#### Odstranite trak z obeh kartuš

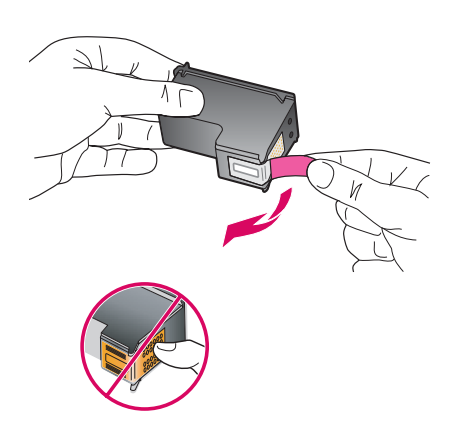

Scoateți banda de pe *ambele* cartușe de imprimare.

**ATENȚIE:** Nu atingeți contactele de cupru și nu fixați la loc banda adezivă de pe cartuşe.

Odstranite trak z **obeh** tiskalnih kartuš.

PREVIDNO: Ne dotikajte se bakrenih stikov in traku ne nameščajte nazaj na kartuši.

#### Introduceți cartușul de imprimare tricolor

#### Vstavite tribarvno tiskalno kartušo

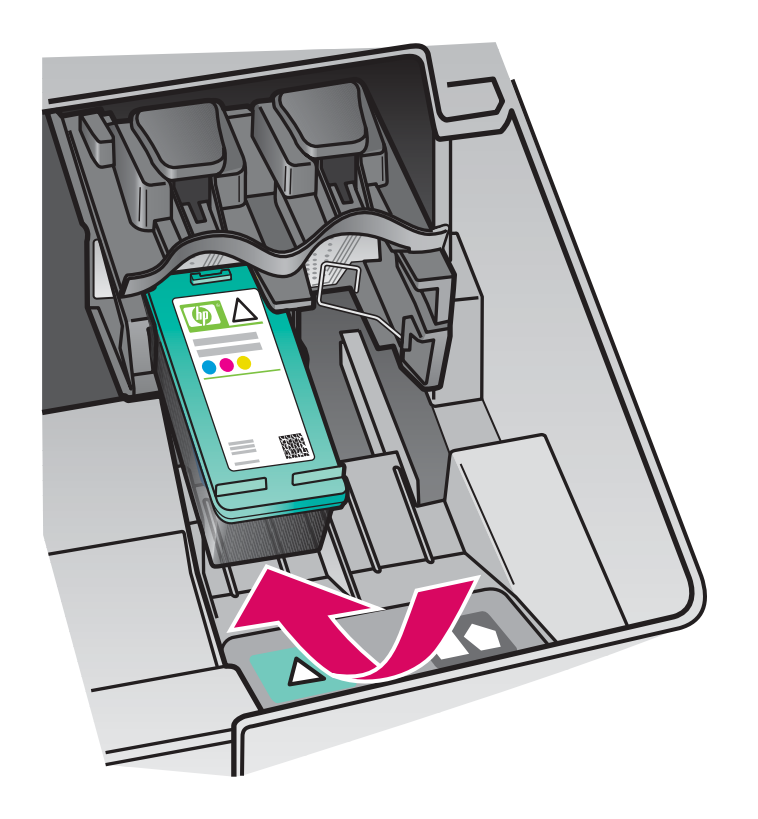

Pentru a introduce cartuşele de imprimare, dispozitivul trebuie să fie Pornit. Carul de imprimare trebuie să se afle în partea dreaptă.

- a Jineți cartușul de imprimare tricolor cu eticheta HP în sus.
- **b** Asezați cartușul de imprimare tricolor în fața slotului din stânga, marcat cu etichetă verde.
- c Apăsați ferm cartușul în slot, până când se fixează pe poziție.

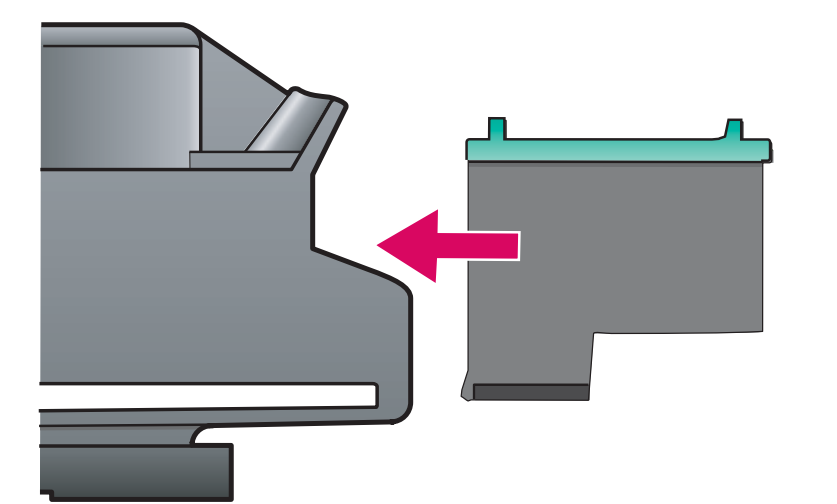

Naprava mora biti **vklopljena**, preden lahko vstavite tiskalni kartuši. Preverite, ali je nosilec kartuš na desni strani.

- a Tribarvno tiskalno kartušo držite tako, da je nalepka HP obrnjena navzgor.
- **b Tribarvno** tiskalno kartušo postavite pred levo režo, označeno z zeleno nalepko.
- c Kartušo odločno potisnite v režo, dokler se ne zaskoči.

Vstavite črno tiskalno kartušo

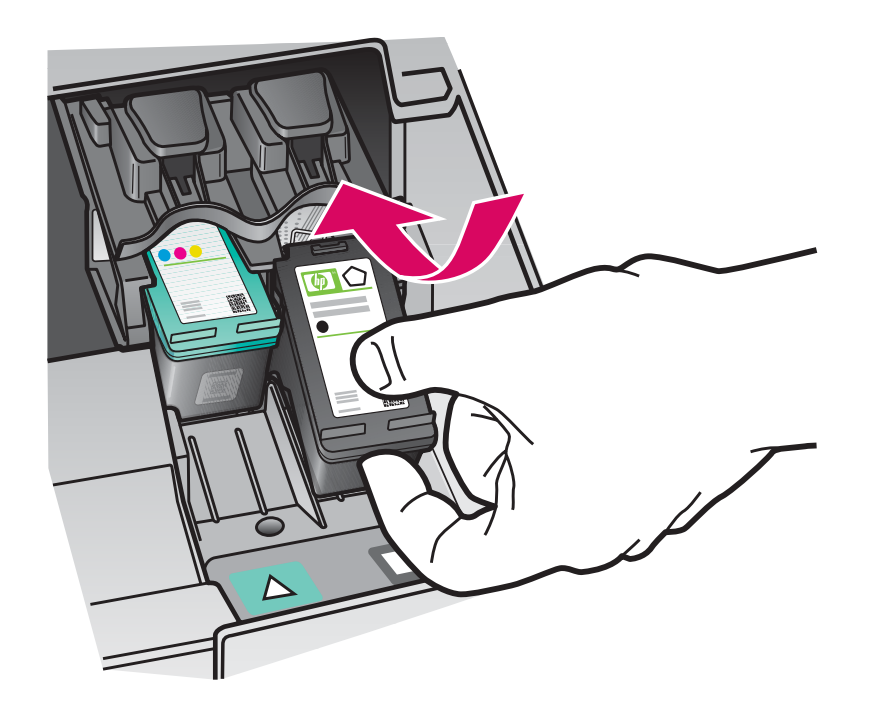

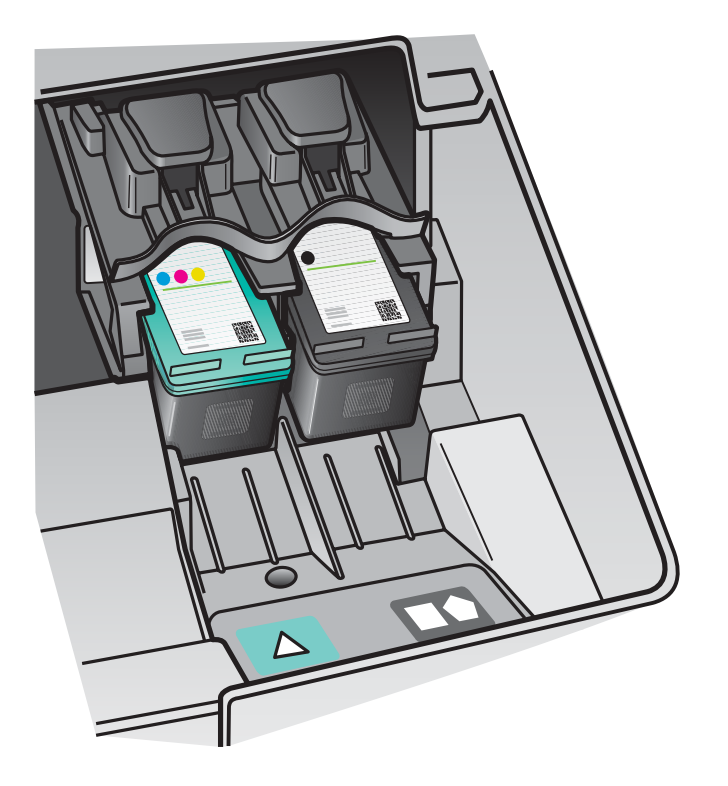

- a Jineți cartușul de imprimare negru cu eticheta HP în sus.
- **b** Așezați cartușul de imprimare **negru** în fața slotului din dreapta, marcat cu etichetă neagră cu portocaliu.
- c Apăsați ferm cartușul în slot, până când se fixează pe poziție.
- d Închideți ușa cartușelor de imprimare.

- a Črno tiskalno kartušo držite tako, da je nalepka HP obrnjena navzgor.
- **b** Črno tiskalno kartušo postavite pred desno režo, označeno s črno-oranžno nalepko.
- c Kartušo odločno potisnite v režo, dokler se ne zaskoči.
- d Zaprite vratca tiskalnih kartuš.

# 13

#### Poravnajte tiskalni kartuši Aliniați cartușele de imprimare

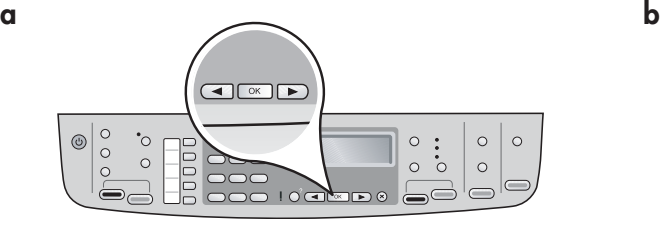

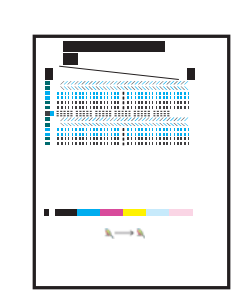

După ce ați închis ușa cartușelor de imprimare, apare un mesaj care vă informează că echipamentul este pregătit pentru aliniere.

a Asigurați-vă că ați încărcat hârtie, apoi apăsați OK după fiecare mesaj de începere a procesului.

b Se imprimă pagina de aliniere. Verificați starea de pe afișaj. Apăsați OK pentru a finaliza procesul.

Dacă aveți probleme în timpul alinierii, verificați dacă ați încărcat hârtie albă simplă.

Când pagina s-a imprimat, alinierea este gata.

Ko zaprete vratca tiskalnih kartuš, se pojavi sporočilo, ki pove, da je naprava pripravljena za poravnavo.

- a Prepričajte se, da je papir naložen, nato pa za vsakim sporočilom pritisnite OK, da se postopek začne.
- b Natisne se stran za poravnavo. Na zaslonu preverite stanje. Pritisnite OK, da se postopek zaključi.

Če med poravnavo naletite na težave, preverite, ali ste naložili navaden bel papir.

Poravnava je zaključena, ko je stran natisnjena.

## 14

#### Porniți computerul

### Vklopite računalnik

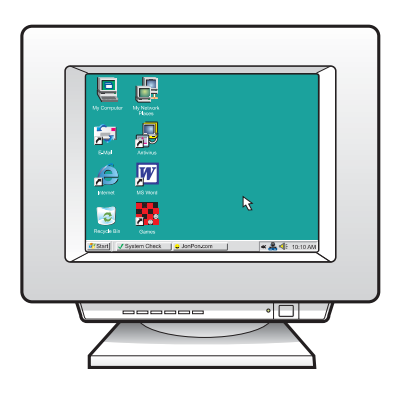

- a Porniți computerul, conectați-vă dacă este necesar, apoi așteptați să apară spațiul de lucru.
- **b** Închideți orice programe deschise.
- a Vklopite računalnik, po potrebi se prijavite in počakajte, da se prikaže namizje.
- **b** Zaprite vse odprte programe.

Izberite ENO vrsto povezave (A ali B)

### A: Povezava USB - zaenkrat ne povezujte A: Conexiune USB - Nu conectați deocamdată dispozitivul

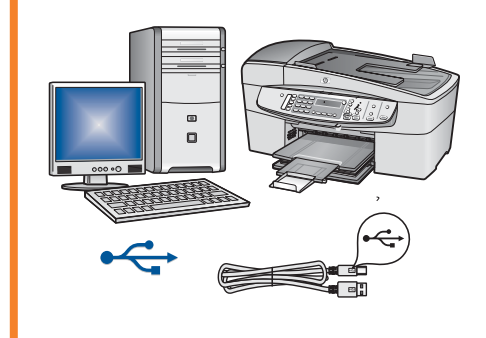

Utilizați acest tip de conexiune când conectați dispozitivul direct la un computer. (Nu realizați conexiunea până când software-ul nu vă solicită acest lucru.)

Echipament necesar: Cablu USB.

Pentru instructiuni despre conexiunea USB, consultati Sectiunea A (pagina 9).

To vrsto povezave uporabite, če želite napravo povezati neposredno z računalnikom. (Ne povezujte, dokler program tega ne zahteva.) Potrebna oprema: kabel USB.

Navodila za povezavo USB najdete v poglavju A (9. stran).

### B: Omrežje Ethernet (žično) B: Rețea Ethernet (cablată)

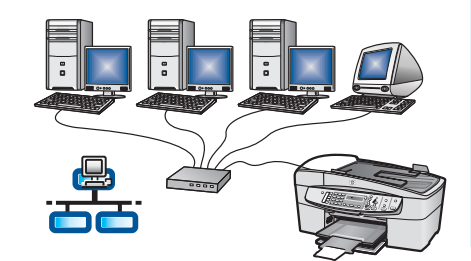

Utilizați acest tip de conexiune când doriți o conexiune prin cablu Ethernet între dispozitiv și rețea.

Echipament necesar: distribuitor/ruter/comutator şi cablu Ethernet.

În cazul unei conexiuni prin cablu Ethernet, trecei la Seciunea B (pagina 11) pentru instrucțiuni.

Uporabite to vrsto povezave, če želite imeti žično povezavo Ethernet med napravo in omrežjem.

Potrebna oprema: zvezdišče/usmerjevalnik/stikalo in kabel Ethernet. Navodila za povezavo Ethernet najdete v poglavju B (11. stran).

Pentru informații suplimentare despre modul de configurare a unei rețele, vizitați www.hp.com/support, introduceți HP Officejet 4300 și căutați Network Setup (Instalare în rețea).

Če želite več informacij o namestitvi omrežja, obiščite spletno mesto www.hp.com/support, vnesite HP Officejet 4300 in iščite Network Setup (Namestitev omrežja).

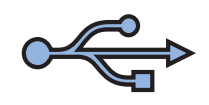

Poglavje A: Povezava USB Secțiunea A: Conexiune USB

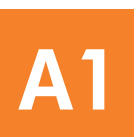

Alegeți CD-ul corespunzător

Izberite ustrezni CD

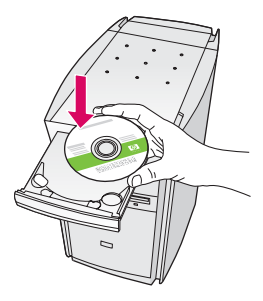

#### Utilizatori Windows: Utilizatori Mac:

- a Introduceți CD-ul verde HP All-in-One pentru Windows.
- **b** Urmați instrucțiunile de pe ecran pentru a instala software-ul.
- c In ecranul **Connection Type** (Tip conexiune), aveți grijă să selectați directly to this computer (direct la acest computer). Continuati cu pagina următoare.

NOTĂ: Dacă ecranul de lansare nu apare, faceți dublu clic pe My Computer (Computerul meu), faceți dublu clic pe pictograma CD-ROM, apoi faceți dublu clic pe setup.exe.

#### Uporabniki v okolju Windows:

- a Vstavite zeleni CD HP All-in-One za Windows.
- **b** Sledite prikazanim navodilom za namestitev programske opreme.
- c Na zaslonu Connection Type (Vrsta povezave) izberite možnost directly to this computer (neposredno s tem računalnikom). Nadaljujte na naslednji strani.

OPOMBA: Če se začetni zaslon ne prikaže, dvokliknite ikono My Computer (Moj računalnik), nato ikono CD-ROM in setup.exe .

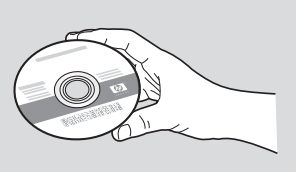

- a Introduceți CD-ul gri HP All-in-One pentru Mac.
- **b** Continuați cu pagina următoare.

#### Uporabniki računalnikov Mac:

- a Vstavite sivi CD HP All-in-One za Mac.
- **b** Nadaljujte na naslednji strani.

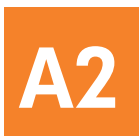

#### Priključite kabel USB

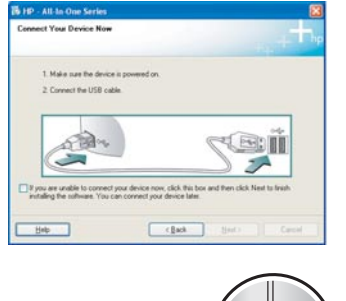

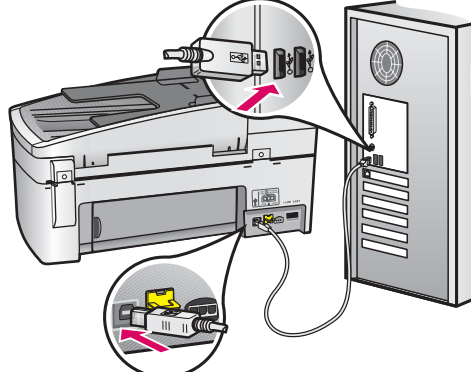

#### Utilizatori Windows:

- a Urmați instrucțiunile de pe ecran până când apare solicitarea de conectare a cablului USB. (Acest lucru poate să dureze câteva minute.) După apariția solicitării, conectați cablul USB la port-ul din spatele echipamentului HP All-in-One, apoi la orice port USB al computerului.
- **b** Urmati instructiunile de pe ecran. Completati ecranele Fax Setup Wizard (Expert instalare fax) si Sign Up Now (Înregistrați-vă acum).

#### Uporabniki v okolju Windows:

a Upoštevajte prikazana navodila, dokler vas računalnik ne pozove, da priključite kabel USB. (To lahko traja nekaj minut.)

 Ko se pojavi poziv, priključite kabel USB v vrata na hrbtni strani naprave HP All-in-One in nato v katera koli vrata USBna računalniku.

b Sledite navodilom na zaslonu. Dokončajte postopke na zaslonih Fax Setup Wizard (Čarovnik za namestitev faksa) in Sign Up Now (Prijava zdaj).

#### Utilizatori Mac:

a Conectați cablul USB de la computer la port-ul USB din spatele dispozitivului.

#### Uporabniki računalnikov Mac:

a Priključite kabel USB v računalnik in v vrata USB na hrbtni strani naprave.

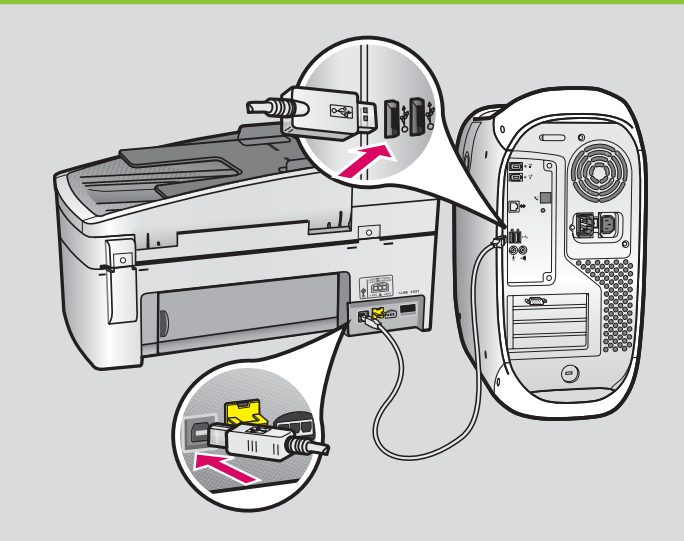

- **b** Introduceți CD-ul HP All-in-One. Faceți dublu clic pe pictograma HP All-in-One Installer (Program de instalare HP All-in-One).
- c Aveți grijă să completați toate ecranele, inclusiv Setup Assistant (Asistent instalare).
- **b** Vstavite CD HP All-in-One. Dvokliknite ikono HP All-in-One Installer (Namestitveni program HP All-in-One).
- c Poskrbite, da boste izvedli postopke na vseh zaslonih, vključno z zaslonom Setup Assistant (Pomočnik za namestitev).

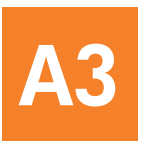

Felicitări! Pentru a încerca echipamentul HP All-in-One, consultați ultima pagină.

Čestitamo! Oglejte si še zadnjo stran in preizkusite napravo HP All-in-One.

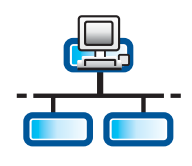

# **B1**

#### Conectai cablul Ethernet

#### Priključite kabel Ethernet

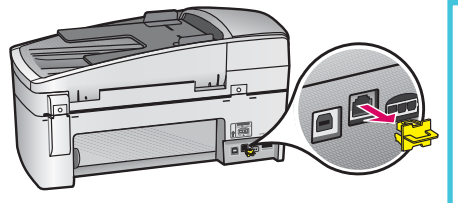

- a Scoateți conectorul galben din spatele echipamentului.
- **b** Conectați un capăt al cablului Ethernet la port-ul Ethernet din spatele echipamentului.

c Conectați celălalt capăt al cablului Ethernet la distribuitor/ruter/comutator. În cazul în care cablul nu este suficient de lung, achiziționați un cablu mai lung.

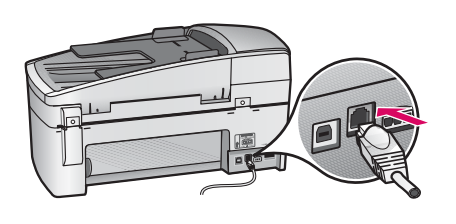

**IMPORTANT:** Nu conectati cablul Ethernet la un modem de cablu. Trebuie să aveti o rețea funcțională. Dacă ați conectat deja cablul USB, nu conectați cablul Ethernet.

- a Odstranite rumeni vtič s hrbtne strani naprave.
- b Priključite en konec kabla Ethernet v vrata Ethernet na hrbtni strani naprave.
- c Priključite drugi konec kabla Ethernet v zvezdišče/usmerjevalnik/stikalo. Če kabel ni dovolj dolg, lahko kupite daljšega.

POMEMBNO: Kabla Ethernet ne priključujte v kabelski modem. Imeti morate delujoče omrežje. Če ste že priključili kabel USB, ne priključite še kabla Ethernet.

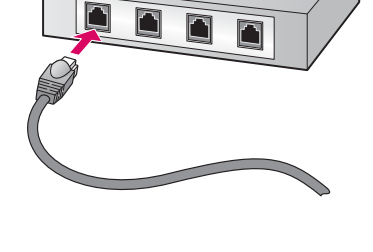

Alegeți CD-ul corespunzător

Izberite ustrezni CD

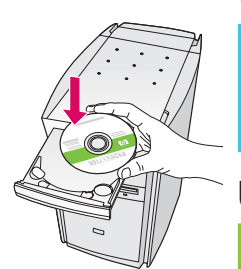

B2

#### Utilizatori Windows: Utilizatori Mac:

a Introduceti CD-ul verde HP All-in-One pentru Windows.

a Vstavite zeleni CD HP All-in-One za Windows.

a Introduceți CD-ul gri HP All-in-One pentru Mac.

#### Uporabniki v okolju Windows: Uporabniki računalnikov Mac:

**a** Vstavite sivi CD HP All-in-One za Mac.

#### Ethernet: nadaljevanje

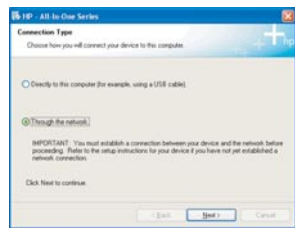

#### Utilizatori Windows:

- b Urmați instrucțiunile de pe ecran pentru a instala **Uporabniki računalnikov Mac:** software-ul.
- c In ecranul **Connection Type** (Tip conexiune), aveti grijă să selectați through the network (prin rețea). Urmați instrucțiunile de pe ecran.
- d Dacă nu alegeți unblock (deblocare) sau accept la toate mesajele paravanului de protecie, instalarea va eşua. Urmați toate instrucțiunile de pe ecran. Continuați cu pagina următoare.

NOTA: Dacă ecranul de lansare nu apare, faceți dublu clic pe My Computer (Computerul meu), faceți dublu clic pe pictograma **CD-ROM**, apoi faceti dublu clic pe setup.exe.

#### Uporabniki v okolju Windows:

- **b** Sledite prikazanim navodilom za namestitev programske opreme.
- c Poskrbite, da boste na zaslonu Connection Type (Vrsta povezave) izbrali možnost through the network (prek omrežja). Sledite navodilom na zaslonu.
- d Pri vseh sporočilih požarnega zidu morate izbrati unblock (odblokiraj) ali accept (sprejmi), sicer namestitev ne bo uspela. Upoštevajte vsa navodila na zaslonu. Nadaljujte na naslednji strani.

OPOMBA: Če se začetni zaslon ne prikaže, dvokliknite ikono My Computer (Moj računalnik), nato ikono CD-ROM in setup.exe .

#### Utilizatori Mac:

- **b** Faceti dublu clic pe pictograma HP All-in-One Installer.
- c Aveți grijă să completați toate ecranele, inclusiv Setup Assistant (Asistent instalare). Continuați cu pagina următoare.

- b Dvokliknite ikono HP All-in-One Installer (Namestitveni program HP All-in-One) .
- c Poskrbite, da boste izvedli postopke na vseh zaslonih, vključno z zaslonom Setup Assistant (Pomočnik za namestitev). Nadaljujte na naslednji strani.

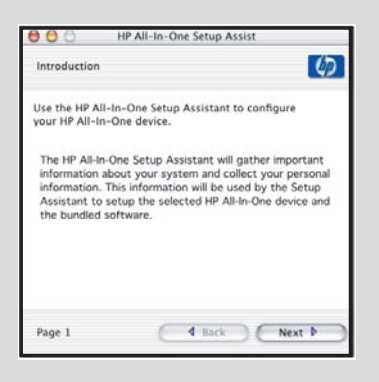

Programele antivirus, anti-spamware sau paravanele de protecție (firewall) pot bloca instalarea software-ului. Pentru detalii, vizitați www.hp.com/support, introduceți HP Officejet 4300, apoi căutați Firewalls (Paravane de protecție).

Protivirusni programi, programi za odstranjevanje neželene elektronske pošte ali požarni zidovi lahko preprečijo namestitev programske opreme. Če želite podrobnejše informacije, obiščite spletno mesto www.hp.com/support, vnesite HP Officejet 4300 in iščite Firewalls (Požarni zidovi) .

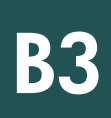

#### Namestite programsko opremo v dodatnih računalnikih

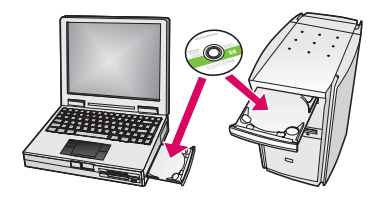

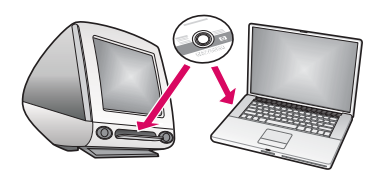

Dacă aveți și alte computere în rețea, instalați software-ul HP All-in-One pe fiecare dintre ele. Alegeți CD-ul HP All-in-One corespunzător pentru fiecare instalare. Urmați instrucțiunile de pe ecran. Aveți grijă să selectați tipul de conexiune între rețea si HP All-in-One (nu între computer și rețea).

Če imate v omrežju dodatne računalnike, namestite programsko opremo HP All-in-One v vse računalnike. Izberite ustrezni CD HP All-in-One za posamezno namestitev. Sledite navodilom na zaslonu. Izberite vrsto povezave med omrežjem in napravo HP All-in-One (ne med računalnikom in omrežjem).

B4

Felicitări! Pentru a încerca echipamentul HP All-in-One, consultați ultima pagină.

Čestitamo! Oglejte si še zadnjo stran in preizkusite napravo HP All-in-One.

## Odpravljanje težav Odpravljanje težav Depanare

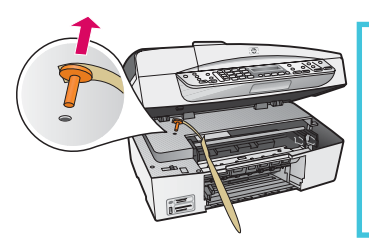

Problemă: A Apare mesajul Carriage Jam (Blocare car).

Actiune: Deschideți ușa cartușelor de imprimare. Asigurați-vă că ați scos conectorul portocaliu. Scoateți toate benzile din interiorul echipamentului. Opriți alimentarea, apoi așteptați un minut. Reporniți alimentarea.

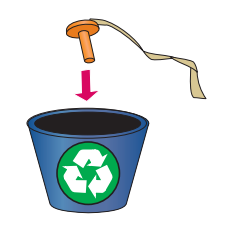

Težava: Prikaže se sporočilo Carriage Jam (Zablokiran nosilec) .

Ukrep: Odprite vratca tiskalnih kartuš. Preverite, ali ste odstranili oranžni zatič. Iz notranjosti naprave odstranite vse trakove. Izklopite napravo in počakajte eno minuto. Ponovno jo vklopite.

## Odpravljanje težav Depanare

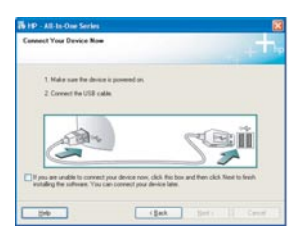

**Problemă:** Nu ati observat ecranul care vă solicita să conectați cablul USB. Actiune: Scoateți, apoi reintroduceți CD-ul HP All-in-One pentru Windows. Consultați Sectiunea A.

Težava: Zaslona s pozivom, da priključite kabel USB, niste videli. Ukrep: Odstranite in znova vstavite CD HP All-in-One za Windows. Glejte poglavje A.

Problemă: Apare ecranul Microsoft Add Hardware (Adăugare hardware). **Acțiune:** Faceți clic pe **Cancel** (Revocare). Deconectați cablul USB, apoi introduceți CD-ul HP All-in-One pentru Windows. Consultati Sectiunea A.

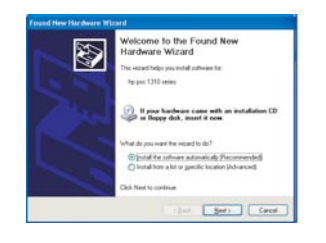

Truncation: Prikaže se Microsoftov zaslon Add Hardware (Dodaj strojno opremo). Ukrep: Kliknite Cancel (Prekliči). Izvlecite kabel USB in vstavite CD HP All-in-One za Windows. Glejte poglavje A.

Problemă: Apare ecranul Device Setup Has Failed To Complete (Configurarea dispozitivului nu a reuşit).

Actiune: Verificați dacă masca panoului de control este atașată corespunzător. Deconectați echipamentul HP All-in-One și conectați-l din nou la priză. Verificați toate conexiunile. Verificați dacă ați conectat cablul USB la computer. Nu conectați cablul USB la o tastatură sau la un distribuitor nealimentat. Consultai Seciunea A.

Težava: Prikaže se zaslon Device Setup Has Failed To Complete (Namestitev naprave ni bila dokončana) .

Ukrep: Preverite, ali je maska nadzorne plošče ustrezno pritrjena. Izvlecite napajali kabel naprave HP All-in-One iz vtičnice in ga nato ponovno priključite. Preverite povezave. Preverite, ali je kabel USB priključen v računalnik. Kabla USB ne priključujte v tipkovnico ali zvezdišče, ki nima lastnega napajanja. Glejte poglavje A.

#### Testați caracteristicile

a

c

d

c

b

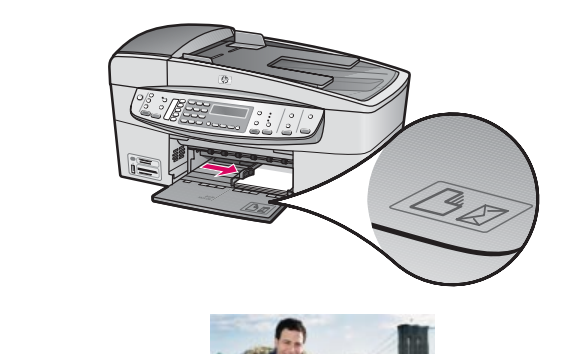

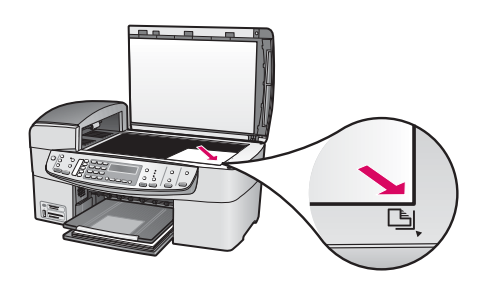

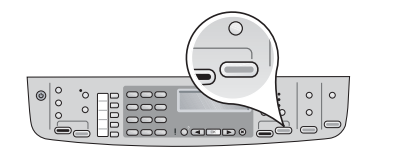

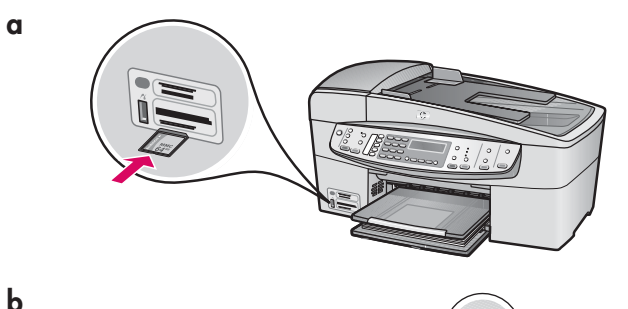

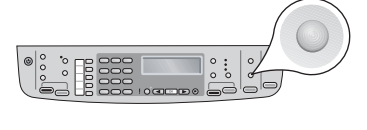

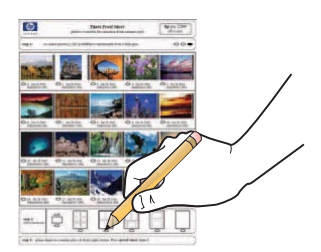

Felicitări! Deoarece instalarea s-a terminat, este momentul să începeți să utilizați echipamentul HP All-in-One. Imprimați din nou o fotografie preferată.

- a Scoateți hârtia albă simplă și încărcați hârtie foto de 10 x 15 cm (4 x 6 inch). Așezați hârtia cu partea lucioasă în jos. Mutați ghidajele pentru hârtie lângă stiva de hârtie.
- **b** Găsiți o fotografie de 10 x 15 cm (4 x 6 inch).
- c Așezați fotografia (cu fața în jos) în colțul frontal din dreapta al geamului-suport. Aveți grijă ca partea mai lungă a fotografiei să fie lângă partea frontală a geamului-suport. Închidei capacul.
- d Apăsați butonul Start copiere Color.

Echipamentul HP All-in-One realizează o copie a fotografiei originale.

Un index este o modalitate simplă de a selecta fotografii și a le imprima direct de pe o cartelă de memorie, fără să utilizați un computer. Dacă aveți o cartelă de memorie de la o cameră digitală, încercați să imprimați un index.

- a Introduceți cartela de memorie în slotul corespunzător.
- **b** Asigurați-vă că ați încărcat hârtie albă simplă, apoi apăsați butonul **Index**.
- c După imprimarea indexului, utilizați-l pentru a selecta fotografiile pe care doriți să le imprimați.
- Pentru a afla cum se imprimă fotografiile de pe cartele de memorie, consultați Ghidul utilizatorului și ajutorul interactiv.

Pentru ajutor suplimentar, consultați www.hp.com/support.

#### Preizkusite funkcije

a

c

b

c

b

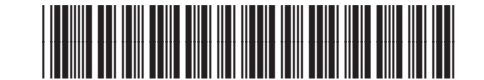

**Q8061-90162**

 Čestitamo! Namestitev je s tem končana in napravo HP All-in-One lahko začnete uporabljati. Ponovno natisnite najljubšo fotografijo.

- a Odstranite navaden bel papir in vstavite foto papir velikosti 10 x 15 cm (4 x 6 palcev). Papir vstavite s sijajno stranjo obrnjeno navzdol. Vodili papirja potisnite ob sveženj papirja.
- **b** Poiščite fotografijo velikosti 10 x 15 cm (4 x 6 palcev).
- c Postavite fotografijo v desni sprednji kot stekla (slika naj bo obrnjena navzdol). Daljši rob fotografije naj bo poravnan ob sprednji del stekla. Zaprite pokrov.
- d Pritisnite gumb Začni kopiranje barvno.

Naprava HP All-in-One naredi kopijo izvirne fotografije.

Poskusni list je enostaven način za izbiranje fotografij in tiskanje neposredno s pomnilniške kartice brez uporabe računalnika. Če imate pomnilniško kartico iz fotoaparata, poskusite natisniti poskusni list.

- a Pomnilniško kartico vstavite v ustrezno režo.
- b Poskrbite, da bo vstavljen navaden bel papir, nato pa pritisnite gumb Poskusni list.
- c Ko natisnete poskusni list, lahko z njegovo pomočjo izberete fotografijo, ki jo želite natisniti.

Če želite izvedeti več o tiskanju fotografij s pomnilniških kartic, glejte uporabniški priročnik in sistem elektronske pomoči.

Dodatno pomoč najdete na spletnem mestu www.hp.com/support.

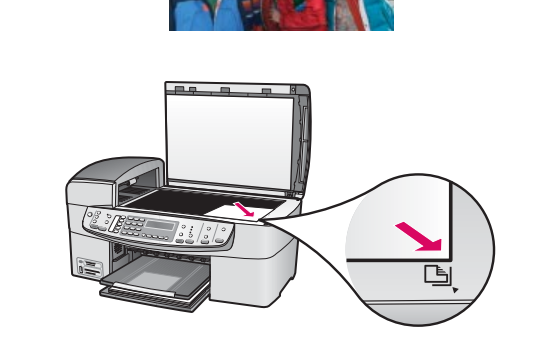

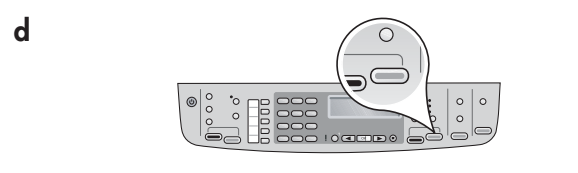

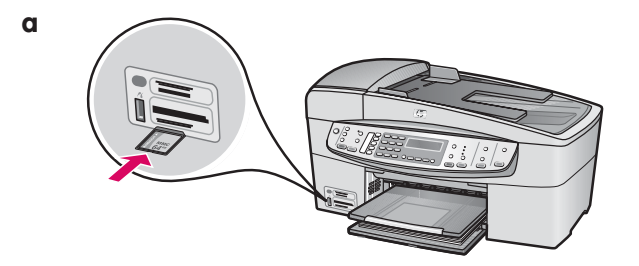

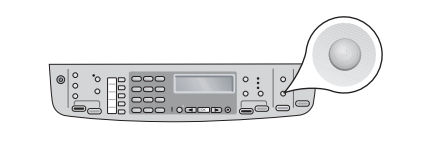

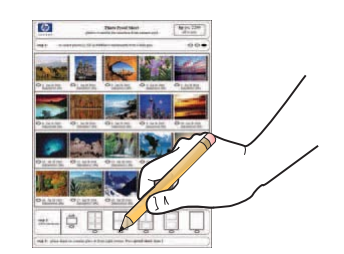